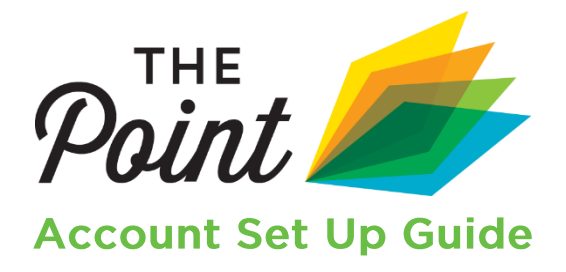

**Join us on The Point.** Everyone participates in The Point **as an individual**, so you must have an individual sub-membership to join (including your organization's primary account holder). This means you can invite other staff or board members to join in too! Follow the three easy steps below to ensure your account is configured correctly.

> **Contact us if you need any assistance:**  [Mainstreet\\_membership@savingplaces.org](mailto:Mainstreet_membership@savingplaces.org) **or 312.610.5611**

### 1. Access your organization's master account.

Your organization's login is tied to your primary account holder (usually the Executive Director). They will need to complete this process and/or assist their team members.

[Login here](https://nmsc.z2systems.com/np/clients/nmsc/login.jsp) with your **organization** username and password. Don't know your login info? Request a reset [here](https://nmsc.z2systems.com/np/clients/nmsc/requestPassword.jsp;jsessionid=52900D4A6B995A3BE163EE34A7D245A2-n1) (be sure to select *organization constituent user*).

**If the system does not recognize your email address**: we have the incorrect address on file. Please [email us](mailto:mainstreet_membership@savingplaces.org) so we can update our records.

**If you do not receive the password reset email:** check your spam folder. Then, please add [mainstreet@savingplaces.org](mailto:mainstreet@savingplaces.org) to your contacts or "safe senders" list to ensure you receive future system emails.

### 2. Check that your organization's membership is active.

Access to The Point is an exclusive benefit for Main Street America members. Select "My Membership" from the drop-down menu, and check that you're active. If your membership inactive or about to expire, click "Renew Now".

**Welcome Test Organization (Account# 8439)** 

What would you like to do? •

You do not have an active membership.

# **Membership History**

## **Current Membership**

Your Membership is expired.

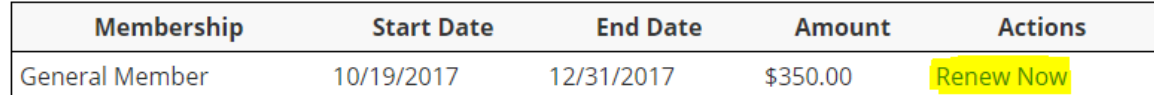

#### 3. Make sure you have a free individual sub-membership set up in your name.

Select "My Membership" from the drop-down menu, scroll down to "Additional Sub Members & Memberships," and find your name.

> [Is there a membership next to your name?](#page-1-0) [Is there no membership next to your](#page-1-1) name? [Don't see your name at all?](#page-2-0)

<span id="page-1-0"></span>**If you see a membership listed next to your name, and it is within date (see John Smith below):** you have a sub-membership already. Use this account to access The Point! If needed, reset your login info [here](https://nmsc.z2systems.com/np/clients/nmsc/requestPassword.jsp;jsessionid=52900D4A6B995A3BE163EE34A7D245A2-n1) (be sure to select the **Individual Constituent User** option). Proceed to Step 4.

**Additional Sub Members & Memberships** 

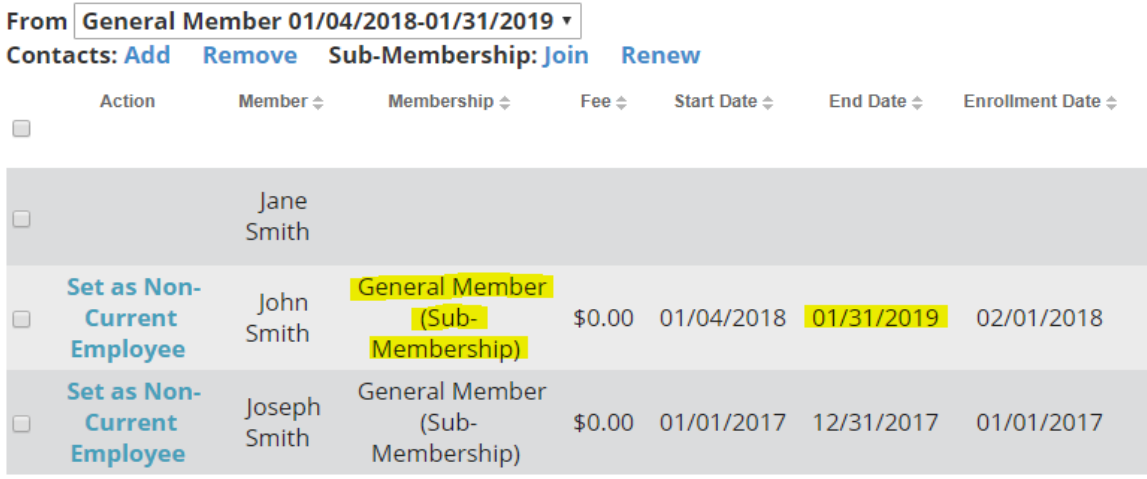

**If you see a membership next to your name, but it is expired (see Joseph Smith below):**  check the box on the left and click "Renew". Complete the renewal form to reactivate your individual sub-membership. Proceed to Step 4.<br>Additional Sub Members & Memberships

<span id="page-1-1"></span>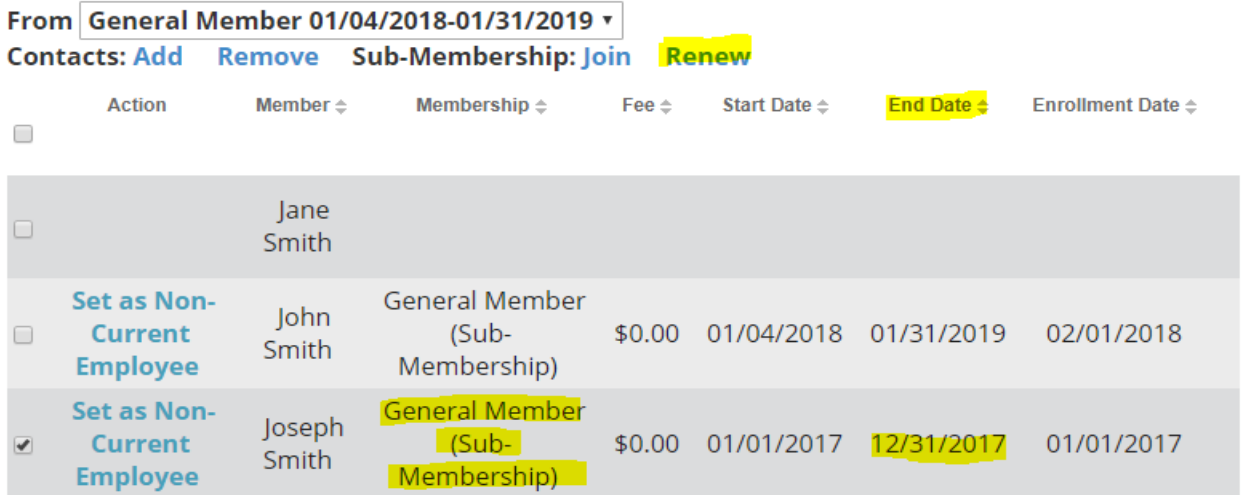

**If you do not see a membership next to your name (see Jane Smith below):** check the box on the left and click "Join". Complete the join form to create your individual sub-membership. **Note:** you must choose a different username than your organizational account. However, the email address may be the same. Proceed to Step 4.

**Additional Sub Members & Memberships** 

```
From General Member 01/04/2018-01/31/2019 v
Contacts: Add
                 Remove Sub-Membership: Join Renew
        Action
                                   Membership \triangleqMember \triangleqFee\triangleStart Date ≜
                                                                           End Date \triangleEnrollment Date \triangle\Boxlane
\blacktrianglerightSmith
     Set as Non-
                                General Member
                      John
                                                    $0.00 01/04/2018 01/31/2019
                                                                                         02/01/2018
                                      (Sub -\BoxCurrent
                      Smith
     Employee
                                 Membership)
     Set as Non-
                                General Member
                     Joseph
                                                    $0.00 01/01/2017 12/31/2017
       Current
                                      (Sub -01/01/2017
0
                      Smith
     Employee
                                 Membership)
```
<span id="page-2-0"></span>**If you do not see your name listed:** click "Add" and complete the join form to create your individual sub-membership. **Note:** you must choose a different username than your organizational account. However, the email address may be the same. Proceed to Step 4. You may also set up additional sub-memberships for your staff, board, committee leaders, etc. if you wish. The number of accounts you can add depends on your membership type:

> Coordinating Program = 11 Main Street America Designated =  $6$ Allied & General  $=$  4

### **4.**

Visit mainstreet.org/thepoint and log in with your individual sub-membership to join the conversation.

# **My Communities**

The Point is a hub for multiple unique member networking communities. These are the communities you belong to or can join. Click a community below to get started.

4 total

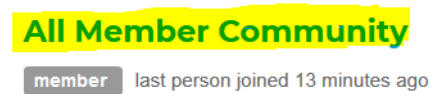

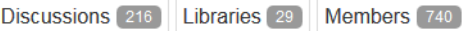